# **PlanetPress. Virtual Stationery**

OL<sup>™</sup> Software

## GUÍA DEL ADMINISTRADOR EDICIÓN BUSINESS

Versión 7.6

**OBJECTIF LUNE** 

## **PlanetPress. Virtual Stationery**

GUÍA DEL ADMINISTRADOR EDICIÓN BUSINESS Versión 7.6

OBJECTIF LUNE Inc. 2030 Pie-IX, Suite 500 Montreal, QC, Canadá, H1V 2C8

 +1 (514) 875-5863 [sales@ca.objectiflune.com](mailto:sales@ca.objectiflune.com) 

www.virtualstationery.com

© 2015 Objectif Lune Incorporated. Todos los derechos reservados.

## Índice

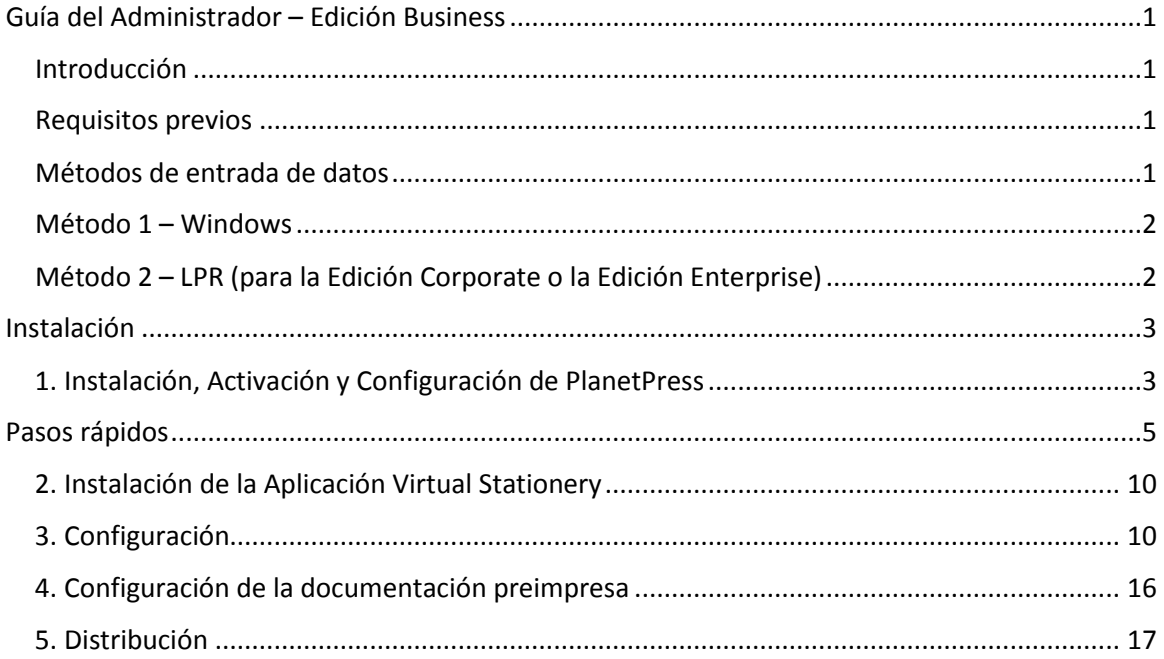

### <span id="page-3-0"></span>**Guía del Administrador – Edición Business**

#### <span id="page-3-1"></span>Introducción

La aplicación Virtual Stationery brinda a las empresas la oportunidad de utilizar documentos electrónicos en formato PDF en lugar de documentos de papelería impresos en papel, lo anterior sin tener que modificar la manera en que actualmente imprimen.

A pesar de que hemos hecho todo lo posible por garantizar que Virtual Stationery, de manera confiable, ofrezca un comportamiento esperado igual al de los documentos preimpresos, debido a la naturaleza de la tecnología existen algunos factores dignos de consideración. En virtud de lo anterior, la guía "**Qué esperar**" describe los resultados previstos y todos los otros elementos que deben ser tomados en consideración.

#### <span id="page-3-2"></span>Requisitos previos

Para utilizar Virtual Stationery de Planet Press (PPVS), es necesario contar con un ordenador que funcione con un **sistema operativo Windows** (ver la guía "Qué esperar"). Usted deberá instalar el software, configurar Virtual Stationery, poner a disposición de sus usuarios uno o dos drivers (controladores) especiales para impresora compartida y, por último, configurar la impresora objetivo.

#### <span id="page-3-3"></span>Métodos de entrada de datos

Virtual Stationery es compatible con dos métodos de entrada de datos. La Edición Business únicamente es compatible con la entrada de datos por medio de Windows.

#### <span id="page-4-0"></span>Método 1 – Windows

Este método utiliza especialmente una cola de impresión de Windows que sus usuarios pueden poner en pausa y compartir. Todos los trabajos de impresión que se transmitan a la cola serán recuperados por Virtual Stationery y procesados en orden conforme a los parámetros del propietario del trabajo de impresión. El puerto de la impresora debe ser LPT1.

Impresora PlanetPress: Esta cola de impresión corresponde a un driver PostScript genérico que incluye el documento preimpreso virtual en cada trabajo de impresión. Debido a lo anterior, puede utilizarse con la mayoría de las impresoras.

#### <span id="page-4-1"></span>Método 2 – LPR (para la Edición Corporate o la Edición Enterprise)

Este método le permite configurar hasta 32 colas de entrada de datos LPR (dependiendo en la cantidad de licencias que haya adquirido). Cada cola de entrada cuenta con un nombre LPR especial (**VS\_DYNQ\_XX**, siendo X el número 1 a 32) y la dirección IP corresponde al servidor de Virtual Stationery.

Cuando utilice la entrada de datos LPR, todos los usuarios que transmitan trabajos a la cola utilizarán los mismos documentos preimpresos.

Puede instalar sus drivers en los ordenadores de los clientes o en el servidor y compartirlos con sus usuarios. Para los trabajos en cola LPR, la cola de impresión **NO** puede ponerse **en pausa.**

### <span id="page-5-0"></span>**Instalación**

La instalación de Virtual Stationery tiene cuatro componentes

- 1) Instalar, Activar y Configurar la Suite PlanetPress (PlanetPress Production e Imaging)
- 2) Instalar la Aplicación Virtual Stationery (se requiere reiniciar el ordenador)
- 3) Configurar Virtual Stationery
- 4) Establecer los documentos preimpresos
- 5) Distribuir

#### <span id="page-5-1"></span>1. Instalación, Activación y Configuración de PlanetPress

La aplicación Virtual Stationery utiliza como su motor la Suite PlanetPress (PlanetPress Production e Imaging) en modo **RESTRINGIDO**. PlanetPress debe instalarse y activarse en modo **RESTRINGIDO** antes de poder poner en funcionamiento Virtual Stationery.

Para verificar que su software se activa correctamente, debe asegurarse de que su código de activación de Planet Press **Production** (cuando lo reciba) comience con cuatro dígitos superiores a *0512.* 

**Por ejemplo:**

**0776**-542963-B996-626F-B8FC-7F02 es correcto

**0264**-542963-EAB5-1FAA-0CCA-861E es incorrecto

Si su código de activación es incorrecto, le agradeceremos comunicarse con Objectif Lune o con su distribuidor para solicitar que se emita nuevamente un número de serie con el modo **RESTRINGIDO activado.**

Nota: Una vez que PlanetPress se encuentre en modo **RESTRINGIDO,** no podrá entrar en funcionamiento con otras configuraciones de PlanetPress. Por lo anterior, le recomendamos AMPLIAMENTE que lo instale en un ordenador independiente o a manera de imagen VMWare para cualquier otra instalación PlanetPress.

Para descargar y/o activar PlanetPress, usted requiere un número de serie.

Los usuarios finales recibirán el **número de serie** junto con su pedido.

Los distribuidores, deberán solicitar a Objectif Lune o a su distribuidor un número de serie de demostración.

Puede descargar el software utilizando el enlace a continuación:

<http://www.objectiflune.com/OL/en-GB/Download/Demo/PlanetPressSuite.aspx>

La instalación de la Suite PlanetPress es muy sencilla. Tome en consideración que una vez instalada requerirá un código de activación para poder utilizarla con la aplicación Virtual Stationery. Puede obtener el código de activación accediendo a nuestro sitio web [www.objectiflune.com/activation](http://www.objectiflune.com/activation)

## <span id="page-7-0"></span>**Pasos rápidos**

a) Por favor, instale ÚNICAMENTE PlanetPress Design, PlanetPress Production y PlanetPress Image. Aunque las otras opciones no son necesarias, no afecta el hecho de que usted las seleccione.

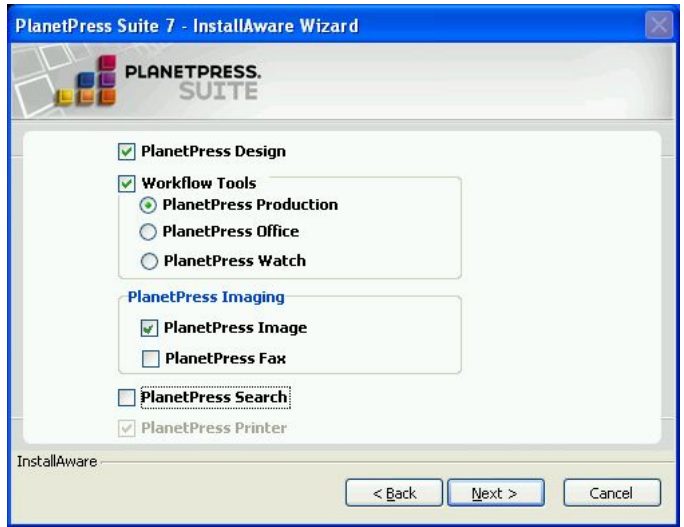

b) Después de la instalación, en el Administrador de Actualizaciones PlanetPress *[Update Manager]*, seleccione NUNCA *[Never]* actualizar.

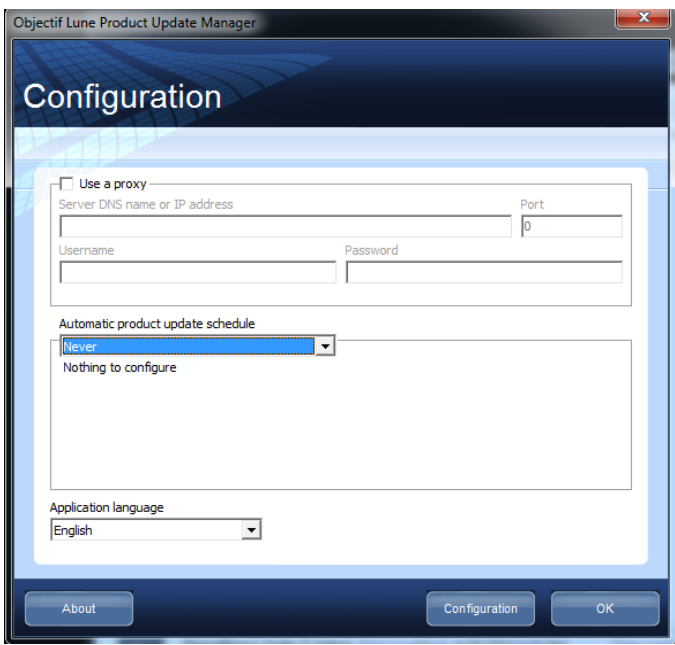

c) Activación de PlanetPress

Si usted recibió un correo electrónico que contiene un archivo .reg, puede simplemente presionar dos veces sobre él para concluir la activación. De lo contrario, cargue PlanetPress Production y seleccione Ayuda *[Help]* y Activación del software *[Software Activation]. Después haga lo mismo para* **PlanetPress Image.** Copie y pegue en los campos correspondientes los números de serie y los códigos de activación que recibió por correo electrónico (ver imagen a continuación); después presione Aceptar [*OK*]. Recibirá un mensaje de confirmación de la activación de su software.

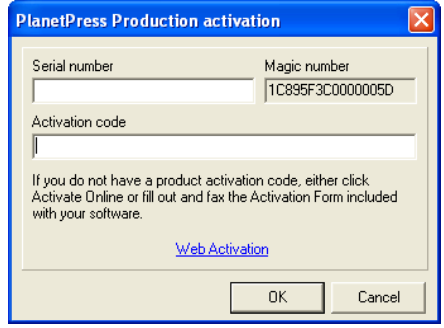

Page 6

#### d) Configuración de PlanetPress

Presione Iniciar *[Start]* | Programas *[Programs]* | Suite PlanetPress v7 | Configuración PlanetPress Production 7 para cargar PlanetPress (pasos requeridos sólo para la configuración inicial)

Seleccione **Herramientas** *[Tools]* | **Configurar servicios** *[Configure Services]*.

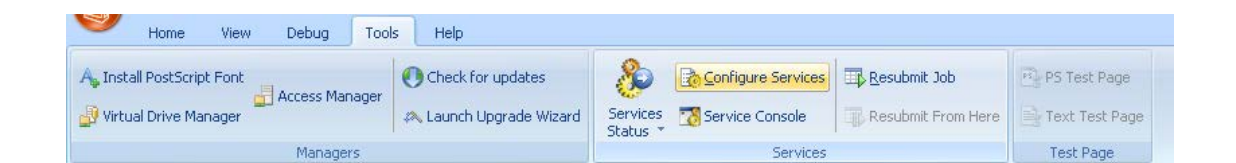

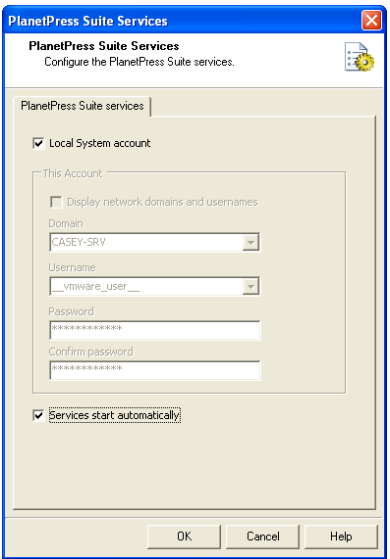

Active la casilla los **Servicios comienzan automáticamente** *[Services Start automatically]* y presione Aceptar *[OK]*.

Ahora seleccione **Consola de servicio** *[Service Console]*

Page 7

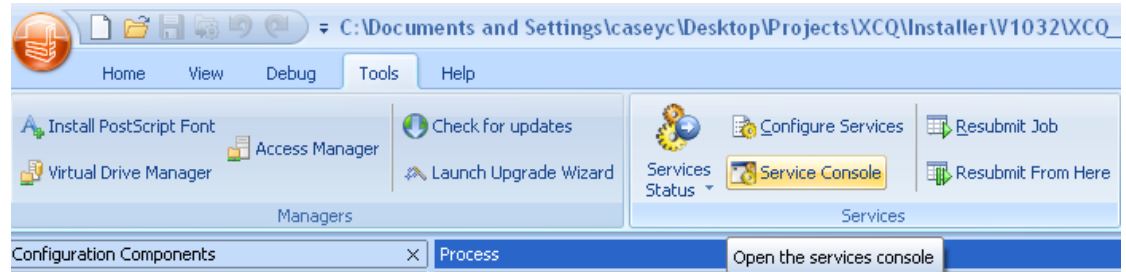

Se cargará la Consola de Servicio y aparecerá la pantalla a continuación.

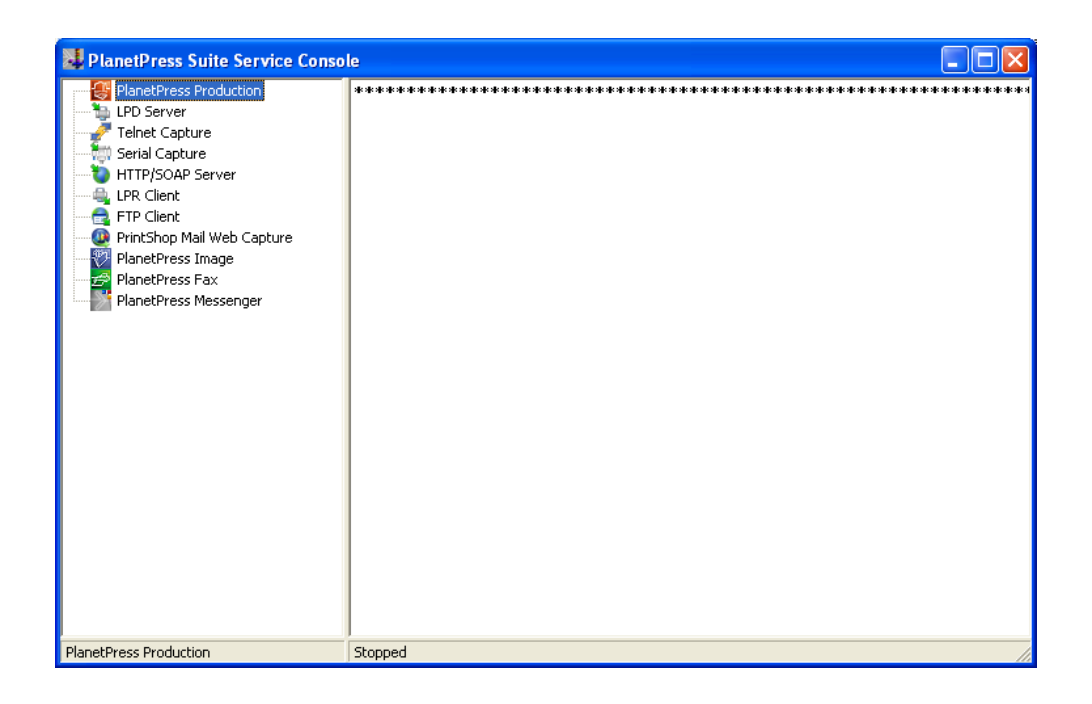

**Seleccione PlanetPress Production** en el panel de la izquierda; presione el botón derecho del ratón y seleccione Iniciar *[Start]***.** En la parte inferior, **Detenido** *[Stopped]* cambiará a **Iniciando** *[Starting]***…** y cuando haya concluido cambiará a **Ejecutando** *[Running].*

Durante este proceso se mostrarán mensajes en la pantalla, el primero será:…

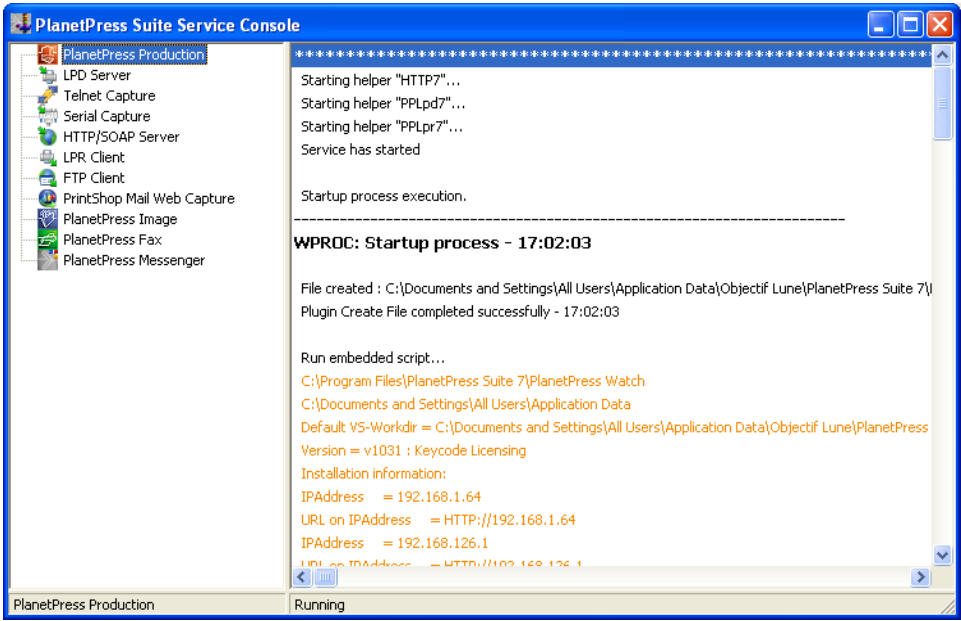

Y el último será:

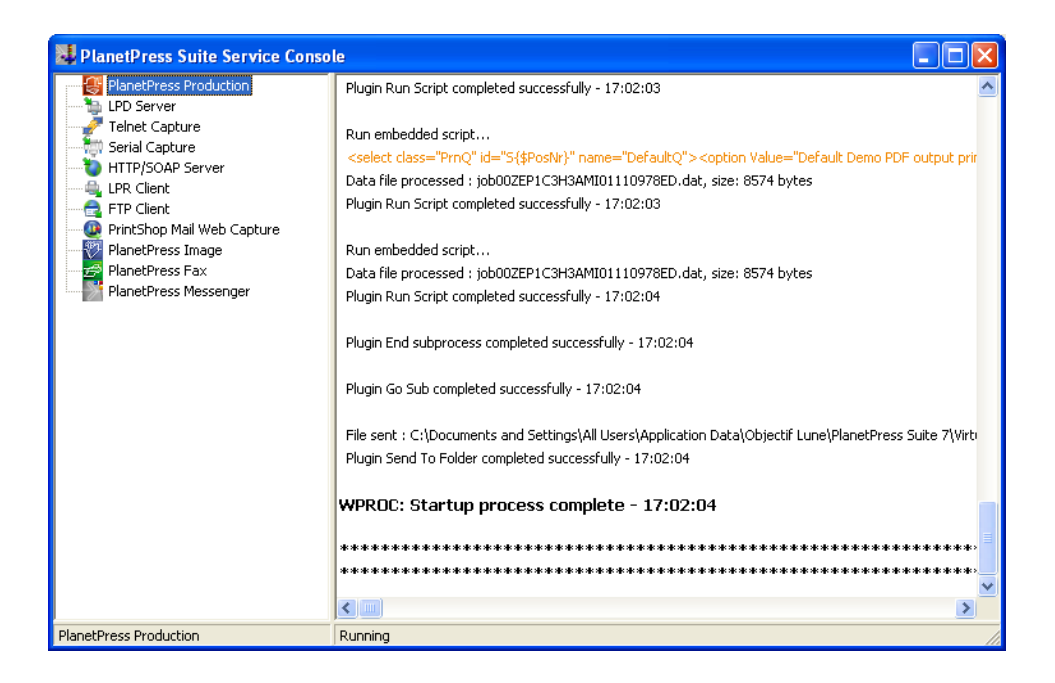

**IMPORTANTE:** Si no aparecen los mensajes anteriores, es porque Virtual Stationery no se encuentra en modo **RESTRINGIDO**. Le agradeceremos comunicarse con Objectif Lune o su distribuidor.

**Cierre** la Consola de Servicio PlanetPress y cierre PlanetPress Production

Ahora está listo para instalar la aplicación Virtual Stationery

#### <span id="page-12-0"></span>2. Instalación de la Aplicación Virtual Stationery

Instale los componentes de Virtual Stationery respondiendo a las solicitudes de información.

Se le solicitará seleccionar el puerto 8080 o 8181. Seleccione el puerto que tenga mayores probabilidades de funcionar en su sistema.

**Puerto 8080**: es un puerto HTTP que por lo general dejan abierto los Firewalls, pero que es comúnmente utilizado por otras aplicaciones web, tales como Apache, Sharepoint etc.

**Puerto 8181**: le permitirá ejecutar Virtual Stationery junto con otras aplicaciones web, pero requerirá que usted modifique su configuración Firewall para abrir el puerto.

Después de la instalación es necesario **reiniciar** su PC.

#### <span id="page-12-1"></span>3. Configuración

De manera predeterminada, la aplicación Virtual Stationery se encuentra instalada en modo **Demo**. A fin de ejecutarla en otro modo, necesitará solicitar a su distribuidor un **código de clave**. El **código de clave** de Virtual Stationery es un código único para su instalación de PlanetPress y determinará el modo que usted tiene derecho a utilizar la aplicación.

**Modo Demo:** Le permite probar y realizar demostraciones de la aplicación. Es compatible con tres canales de salida; el canal de salida predeterminado le permite crear archivos PDF, pero otros dos canales de salida adicionales se pueden añadir para realizar una demostración de la impresión. (Nota: el documento impreso presentará marcas de agua y no será de alta calidad).

Los principales pasos para la configuración son los siguientes:

- a) Acceder y configurar los parámetros del sistema
- b) Configurar su(s) impresora (s)
- c) Configurar Stationery

#### **a) Acceder y configurar los parámetros del sistema**

Inscriba el URL que se indica a continuación [http://vsserver:port/ppsetting](http://vsserver:port/PPAdmin)

en dónde:

**vsserver** es el nombre de su server o la dirección IP del ordenador servidor de datos de Virtual Stationery.

**puerto** es el número de puerto utilizado durante la instalación de la Aplicación Virtual Stationery (preedefinido como 8181, pero puede cambiarse a 8080 durante la instalación).

Deberá aparecer una pantalla de Virtual Stationery con un mensaje solicitándole que inscriba su contraseña. La contraseña preestablecida es *default.*

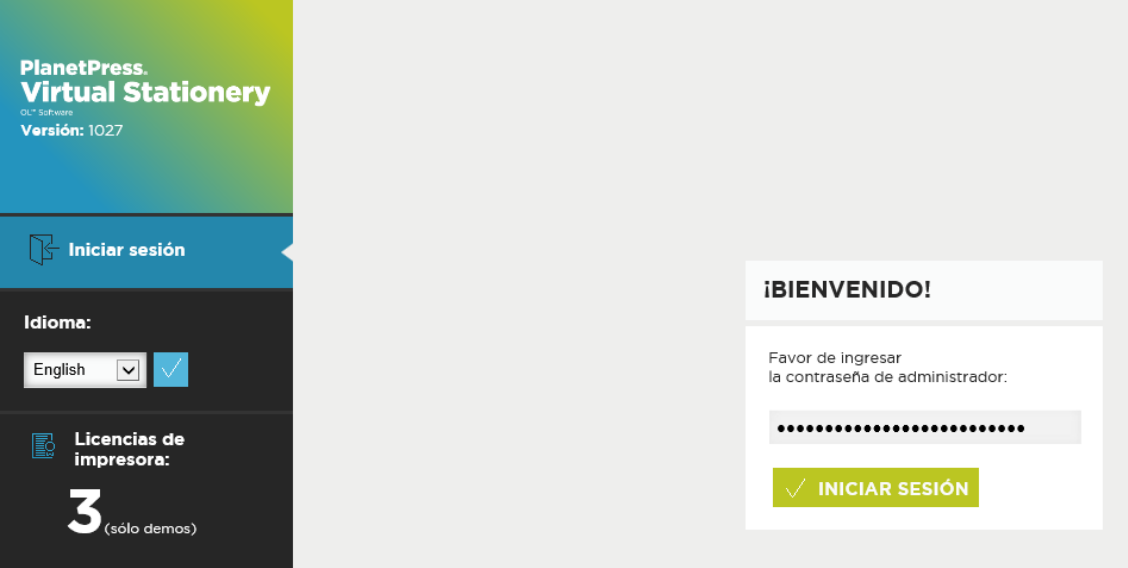

En caso de que la página anterior no aparezca, deberá verificar lo siguiente:

- i) ¿Hay alguna otra aplicación que utiliza el puerto? En caso afirmativo, vuelva a instalar utilizando la otra alternativa de puerto (o bien desinstale la aplicación)
- ii) ¿Su firewall está bloqueando el puerto? En caso afirmativo, abra el puerto
- iii) ¿Los servicios de PlanetPress están siendo ejecutados? Cargue la Consola de Servicio de la Suite PlanetPress (Inicio [*Start*] | Programas [*Progams*] | Suite PlanetPress 7 || Consola de Servicio de la Suite PlanetPress [*PlanetPress Suite Service Console*]) para verificar si los servicios están siendo ejecutados

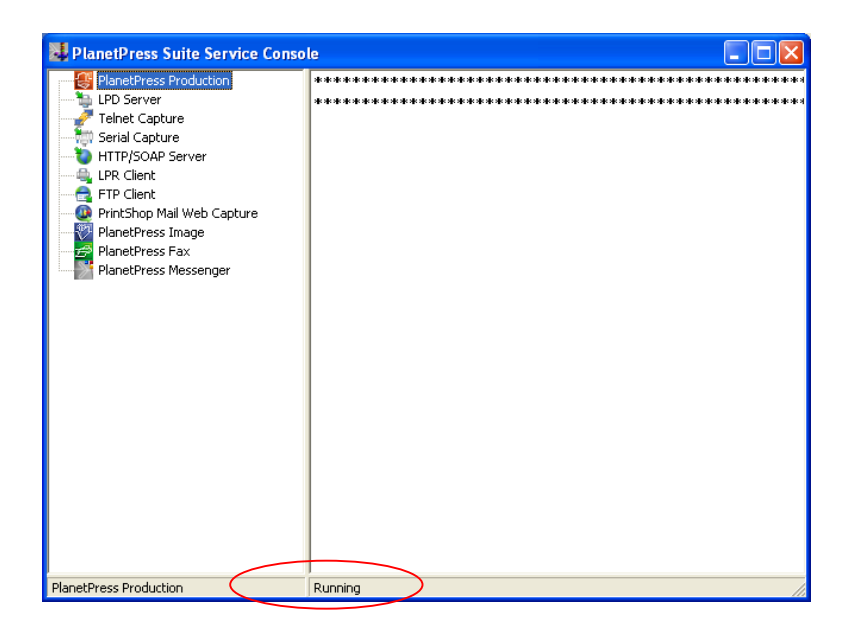

Si no puede ver la palabra Ejecutando [*Running*] (arriba), seleccione PlanetPress Production, presione el botón derecho del ratón y luego seleccione Iniciar [*Start*]. Deberán aparecer algunos mensajes y cuando en estatus se indique Ejecutando [*Running*], inténtelo nuevamente.

Cuando se establezca la conexión correctamente, deberá ver la pantalla del sistema que le permitirá continuar la configuración.

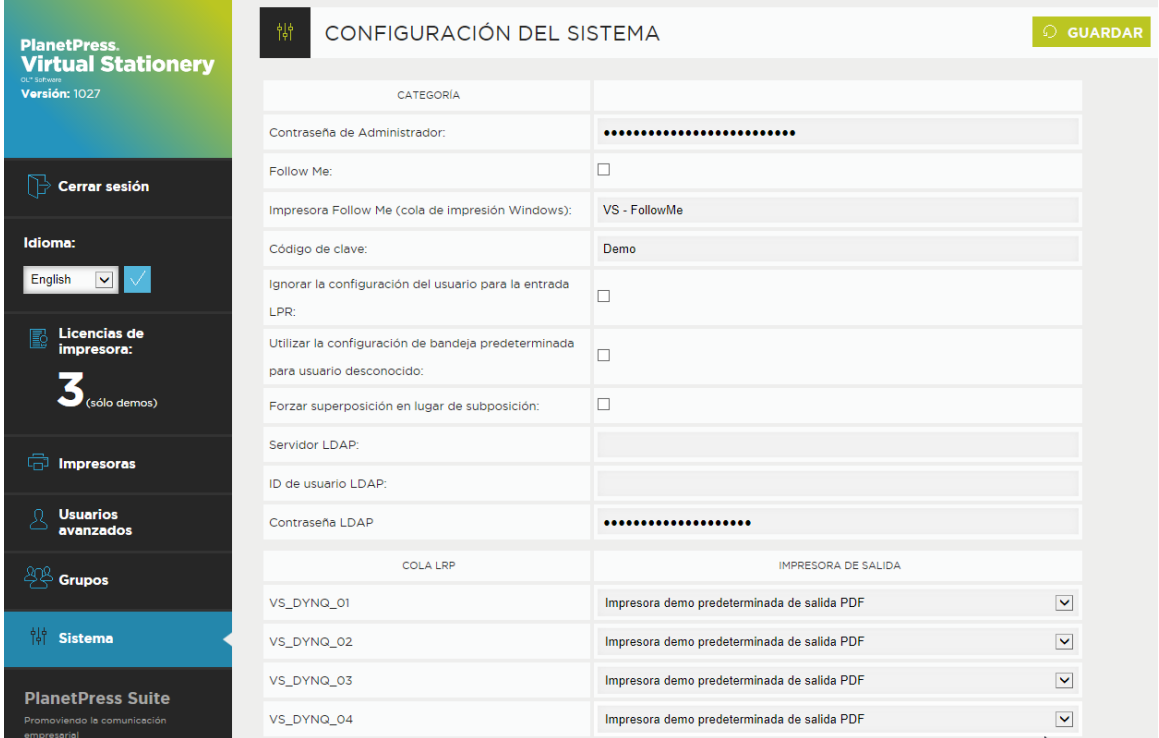

Ahora puede configurar los parámetros de su sistema.

**Contraseña de administrador:** Si desea modifica la contraseña, inscriba en este espacio la nueva.

**FollowMe**: Si desea dirigir TODOS sus trabajos de impresión a una única cola de impresión local en Windows, seleccione esta casilla.

**Impresora FollowMe (nombre de la cola de impresión en Windows):** Cuando seleccione la opción **FollowMe**, Virtual Stationery enviará todos sus trabajos a una cola de impresión local en Windows. Para lo anterior, es necesario tener el nombre EXACTO de la cola de impresión.

Cópielo de su lista de impresoras y péguelo en esta casilla (quite los espacios que pueda haber antes y después del nombre).

#### *Nota: Si no inscribe un nombre válido, los trabajos de impresión no podrán imprimirse.*

**Código de clave:** Según el tipo de licencia adquirida, usted tendrá (o deberá solicitar) un código de clave a su distribuidor. El código de clave servirá para fijar Virtual Stationery en el modo adecuado (preestablecido = Demo).

**Ignorar la configuración del usuario para la entrada LPR (IUS):** Permite la utilización de 32 colas de impresión LPR, además de la cola estándar en Windows.

**Utilizar la configuración de bandeja predeterminada para usuario desconocido:** No se utiliza.

**Forzar superposición en lugar de subposición:** el documento preimpreso virtual se coloca por lo general abajo del documento original, lo que garantiza que el documento se sobrepondrá al documento preimpreso. Si usted desea que el documento preimpreso se sobreponga – active esta opción. (Nota: los elementos gráficos pueden ocultar el contenido del documento.)

**Configuración LDAP:** No se utiliza.

**Tipos de impresoras:** Le permite asignar un nuevo nombre a los tipos de impresoras, de este modo resulta más sencillo recordar qué impresora es la mejor opción para cada tipo de trabajo. Por ejemplo, asignar el nombre Tipo A a la Impresora X123 de OL. Este nombre aparecerá en la página impresora.

**Cola LPR:** muestra los nombres de las colas LPR de entrada datos; de este modo es posible balancear la entrada de datos sin utilizar la única cola Windows de entrada de datos. Todos los trabajos entrantes irán al mismo dispositivo de salida.. Todos los usuarios utilizarán la misma configuración de documentos preimpresos.

Todos los trabajos que ingresen a estas colas de impresión serán procesados y enviados a la impresora de salida que les corresponda.

**Impresora de salida:** es cualquier impresora con licencia que se configure en la sección de configuración de las **Impresoras**.

Una vez configuradas estas opciones presione Enviar para aplicar.

#### **b) Configurar Impresora(s)**

En primer lugar, configure su(s) **impresora**(s) de salida de datos seleccionando Impresoras en el menú de la izquierda.

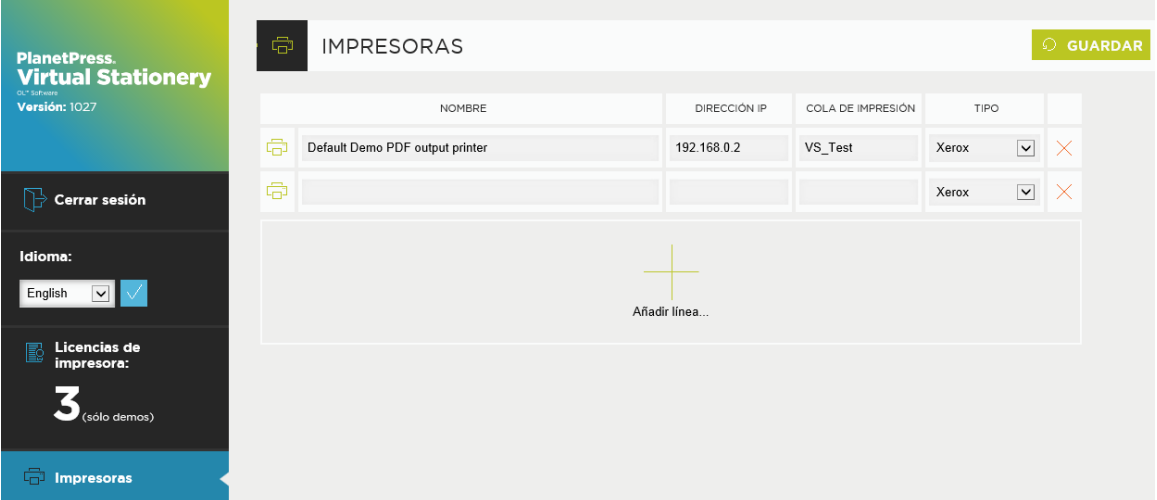

Puede editar las impresoras que aparecen en la pantalla o seleccionar **Añadir línea** para agregar una nueva línea; presione **Actualizar** para terminar.

**Nombre:** es el nombre que permitirá al usuario reconocer el emplazamiento de la impresora.

**Dirección IP:** es la dirección IP de la impresora.

**Cola:** es el nombre de la cola LPR – por lo general imprimir *[print].*

**Tipo de impresora:** Sirve para seleccionar el modelo de impresora (Tipo A, B, C, D, E u otra, nos permite establecer perfiles de impresión personalizados, si es necesario).

Puede agregar todas las impresora que desee, pero los usuarios únicamente podrán seleccionar hasta X cantidad de impresoras desde su pantalla de configuración, siendo X la cantidad de licencias de impresión adquiridas.

Contacte a su distribuidor si requiere más licencias de impresión.

**Para retirar una impresora de la lista, presione la X en rojo que se encuentra al final de la línea y presione Guardar.**

#### <span id="page-18-0"></span>4. Configuración de la documentación preimpresa

Inscriba el URL a continuación para establecer la configuración de la bandeja para TODOS los usuarios.

http://vsserver:port/ppindex

Aparecerá a continuación la pantalla de Configuración de bandejas. El nombre de usuario que se visualice será **VSQ,** pero la configuración se aplicará a todos los usuarios.

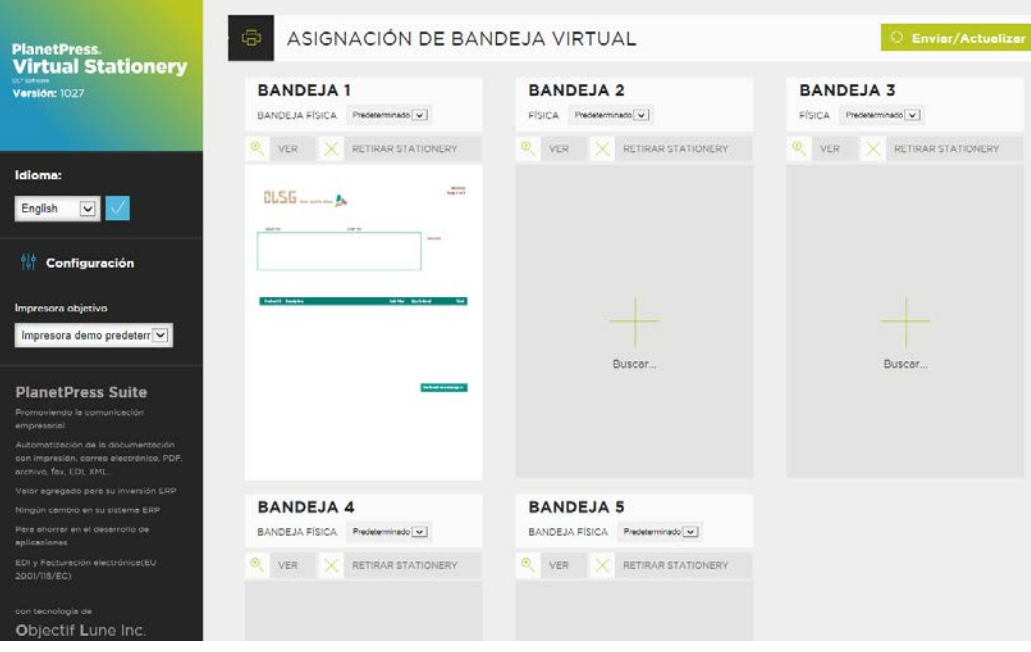

Para asignar un PDF específico a una bandeja, presione el botón Buscar y seleccione el documento preimpreso que requiere. Cuando presione Enviar, el documento preimpreso se aplicará a todos los usuarios imprimiendo por medio de Virtual Stationery. Podrá ver una vista previa al momento que la página web se restaure.

Para eliminar el documento preimpreso, seleccione la casilla y presione Enviar/Actulizar.

#### <span id="page-19-0"></span>5. Distribución

Para brindar a los usuarios acceso a Virtual Stationery, siga los pasos siguientes.

- a) Configure al usuario, su documentación preimpresa y su impresora objetivo
- b) Envíe al usuario un enlace para ver la configuración de la documentación preimpresa virtual (opcional)
- c) Desde el escritorio del usuario conéctese a la cola de impresión compartida de Virtual Stationery que se encuentre en pausa (impresora PlanetPress).

Nota: Si utiliza colas de impresión compartidas, Virtual Stationery requerirá acceso exclusivo a los trabajos de impresión entrantes. Para lo anterior, en algunos sistemas operativos se requerirá realizar un cambio sencillo en el registro – ver la guía **Qué esperar.**

OL es una marca registrada de Objectif Lune Inc. Todas las marcas comerciales registradas son propiedad de sus respectivos dueños. © 2015 Objectif Lune Incorporated. Todos los derechos reservados.